## OGGETTO: **OPERAZIONI DA ESEGUIRE PER GLI SCRUTINI DEL PRIMO QUADRIMESTRE**

 Con riferimento al Piano delle attività collegiali nella prima decade del mese di febbraio sono previsti gli scrutini relativi al primo quadrimestre. Al fine di poter sviluppare le attività di scrutinio in modo efficiente è necessario che i singoli docenti ed i coordinatori di classe portino a termine alcune operazioni preliminari che vengono di seguito sommariamente riassunte:

- a) CARICAMENTO DELLE PROPOSTE DI VOTO E DELLE ASSENZE DI CIASCUN ALUNNO DELLE PROPRIE CLASSI:
- dalla piattaforma *ARGO didUP, MENU'/Scrutini/Caricamento voti,* selezionare la classe (come nel seguente esempio):

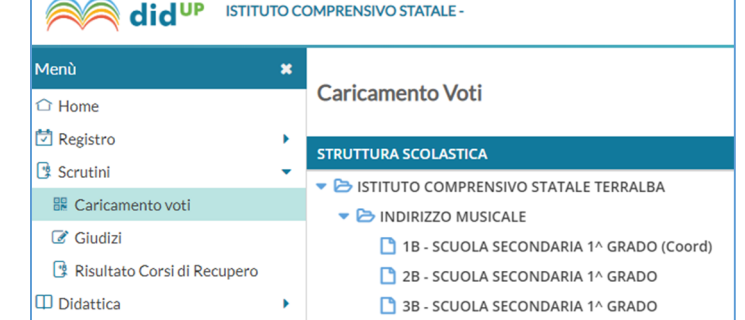

- Scegliere il periodo e cliccare *avanti* dal pulsante in alto a destra:

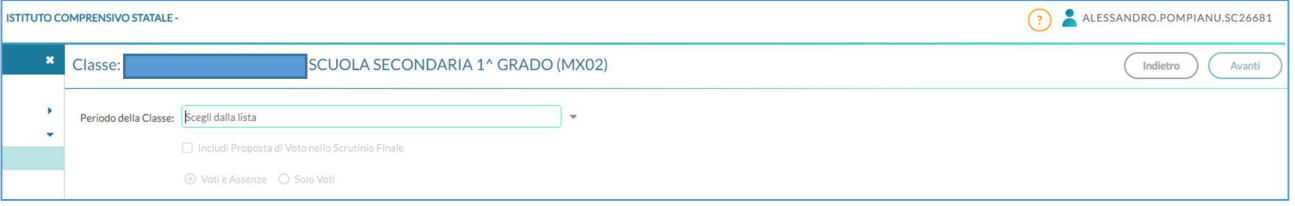

- Dal pulsante *Azioni*, in alto a destra, cliccare col tasto sinistro del mouse e selezionare l'opzione *Importa voti dal Registro Elettronico*:

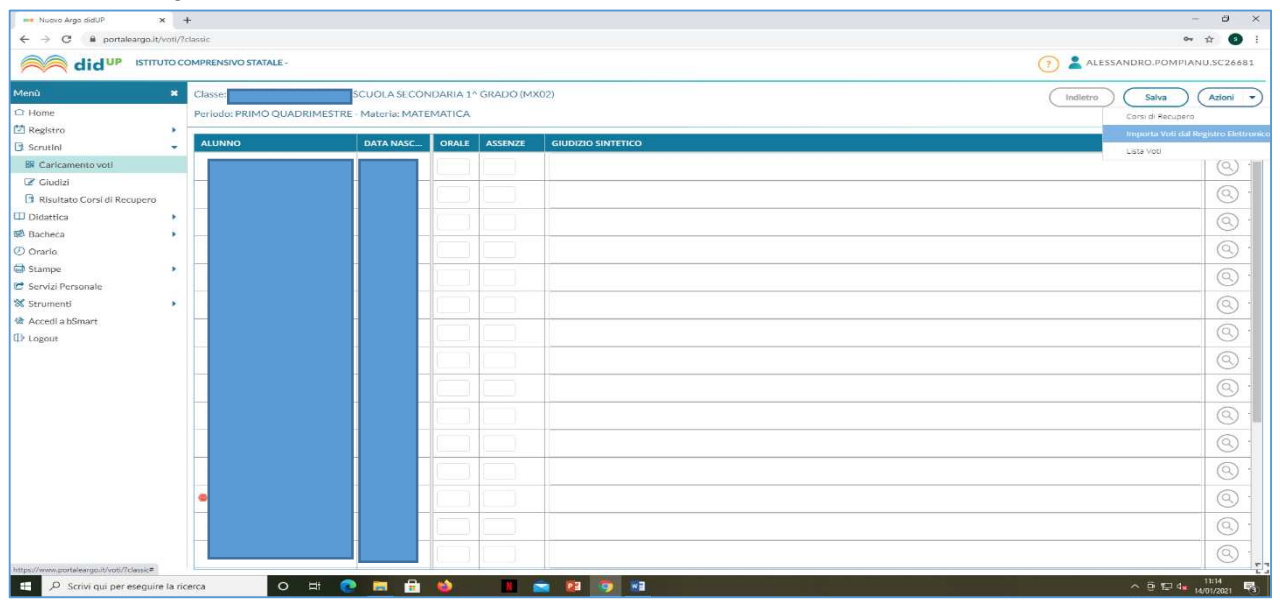

- Ciascun docente è ora libero di scegliere tra due opzioni:

- *1) Determina il voto da importare come media tra le medie dei voti con diversa tipologia (scritto, orale, pratico)* [restituisce un valore che assegna peso aritmetico analogo alla media di prove di diversa tipologia anche se presenti in numero diverso: per il singolo alunno, ad esempio, il voto di una prova scritta avrà lo stesso peso in media di cinque voti orali, 1/2 allo scritto e 1/2 agli orali];
- 2) *Determina il voto da importare come media complessiva dei voti (senza discriminare per tipologia)*  [restituisce un valore che assegna un peso analogo ad ogni singola prova: per il singolo alunno del quale, sempre ad esempio, disponiamo di un voto scritto e di cinque voti orali, ogni valutazione avrà peso aritmetico pari a 1/6].

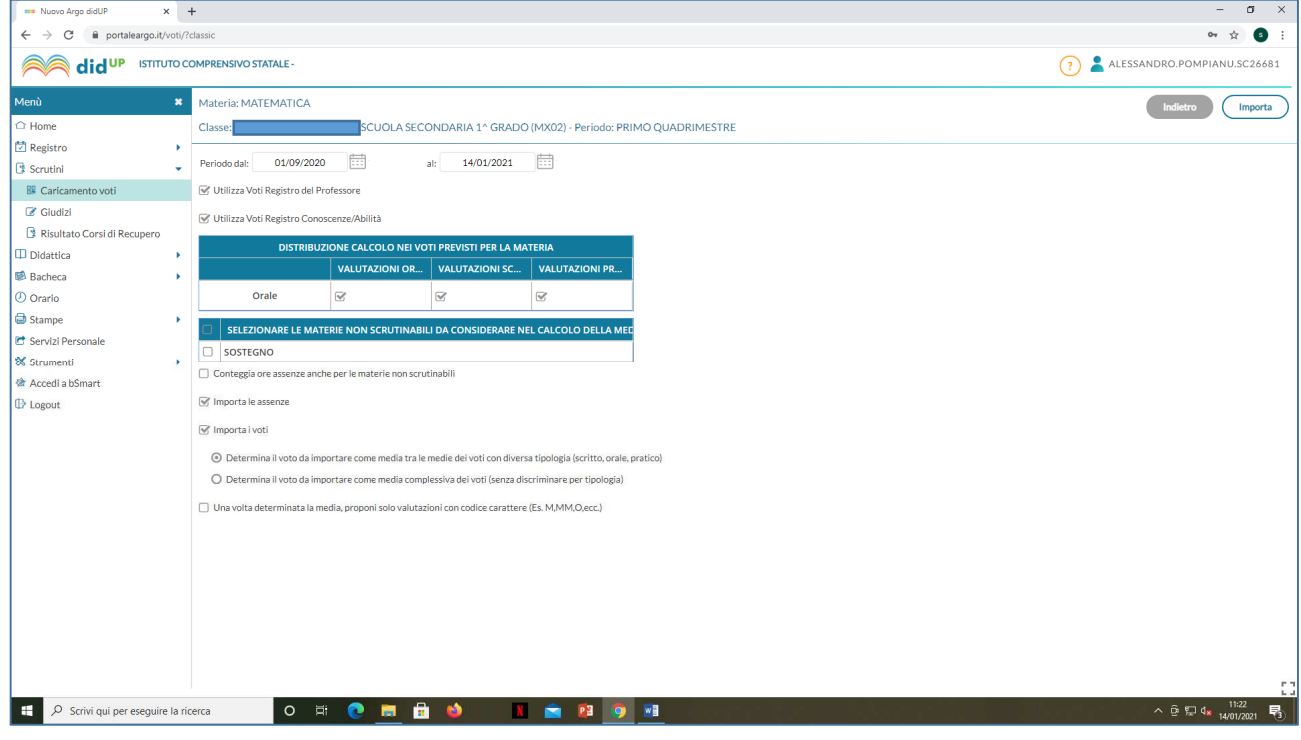

- Una volta importate le valutazioni e le assenze, il Consiglio di Classe ha ancora la possibilità di modificare le valutazioni disciplinari rispetto al valore che il software assegna di default (a partire dalla media aritmetica che compare tra parentesi), fino al termine degli scrutini, quando i voti quadrimestrali verranno ufficialmente bloccati. Completata l'operazione di importazione premere sul pulsante *Salva* in alto a destra.

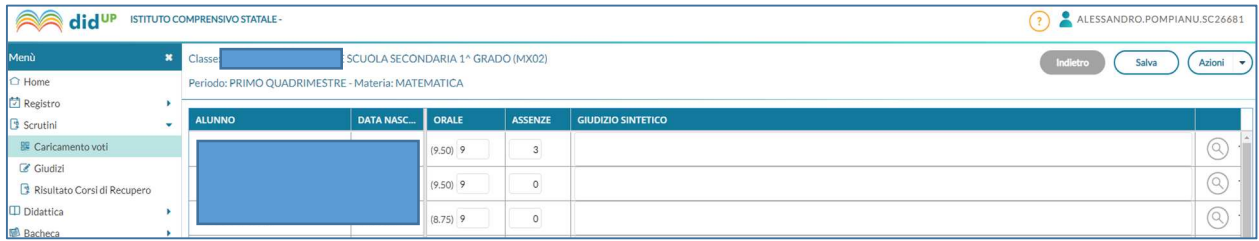

## b) CARICAMENTO DELLE PROPOSTE DI GIUDIZIO

- SOLO PER I COORDINATORI DI CLASSE, dal Menù a sinistra, selezionare: *Scrutini/Giudizi/Valutazioni intermedie* (successivamente comparirà l'elenco degli alunni della classe scelta):

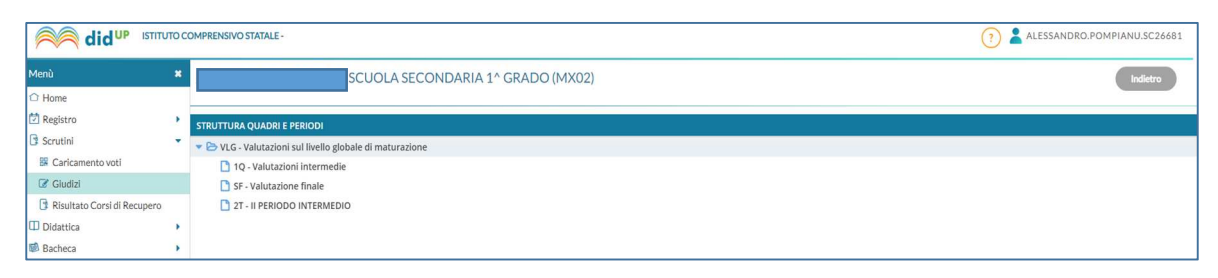

- A questo punto è necessario selezionare ogni singolo alunno dall'elenco ed assegnare, ad ognuno degli otto
- INDICATORI del giudizio, la proposta di FRASE, scegliendo tra quelle di ciascuna lista correlata [ad esempio: *COMPORTAMENTO – corretto, responsabile e controllato, …*). Al termine delle assegnazioni per ciascun alunno, è sempre necessario premere su pulsante *Salva* in alto a destra.

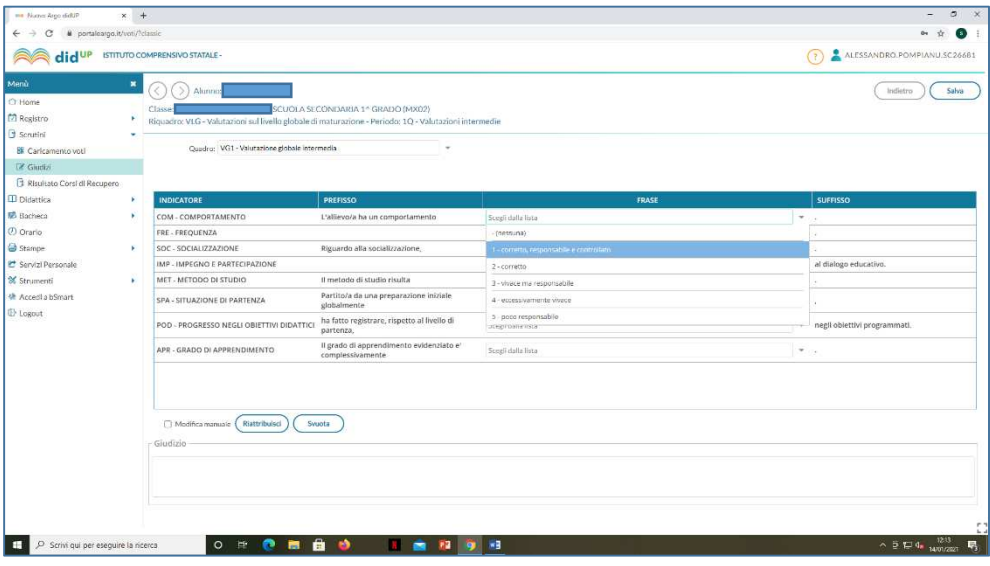

La proposta di giudizio che emerge da tale operazione può sempre e comunque essere modificata manualmente durante le operazioni di scrutinio fino a che non verrà eseguito il blocco ufficiale delle valutazioni.

## c) COMPILAZIONE DEL VERBALE DI SCRUTINIO:

- Dal Menù a tendina, *Scrutini/Caricamento voti*, premere sul pulsante *Azioni* in alto a destra e selezionare *Compila Verbale*:

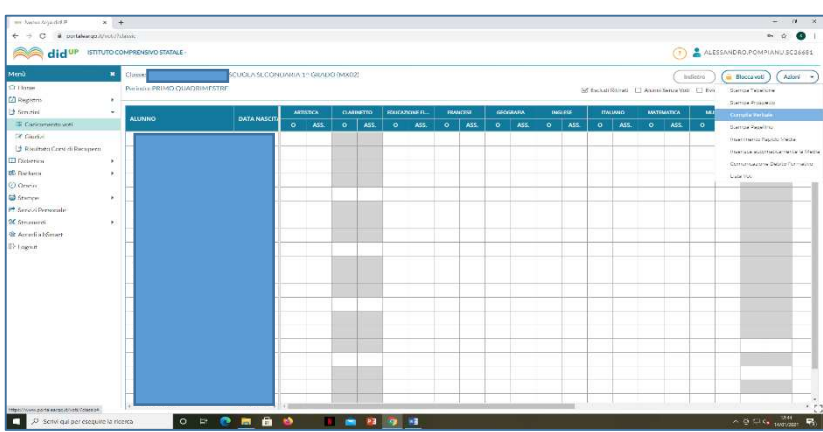

- Dalla lista dei moduli, scegliere il modulo *Verbale per lo scrutinio intermedio (con riporto dati)*;
- Copiare il contenuto del modulo e incollarlo su un formato Word, apportare le modifiche e le integrazioni necessarie, salvare il documento sulla specifica cartella di lavoro del pc del Coordinatore, stampare in formato cartaceo ed in formato pdf;
- Dal Menù a tendina, *Scrutini/Caricamento voti*, premere sul pulsante *Azioni* in alto a destra e selezionare *Stampa Tabellone*: stampare in formato cartaceo ed in formato pdf;